## Lingolet

## **User Guide for Lingolet Interpreter Video**

Connect to an interpreter with the Lingolet Interpreter Video in a few simple steps:

1. Power on the device and connect to wi-fi:

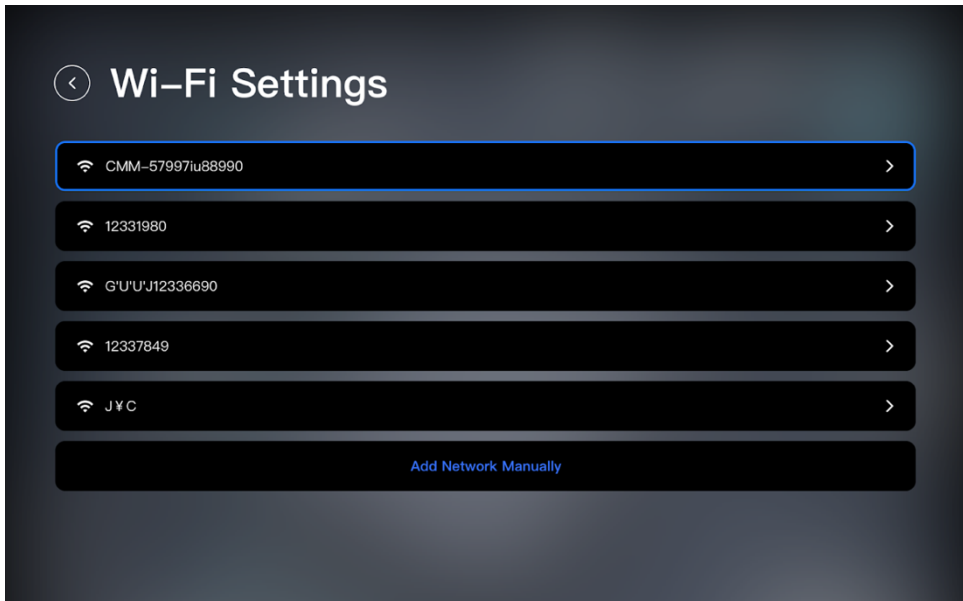

2. Enter the activation code that is provided in the LAP:

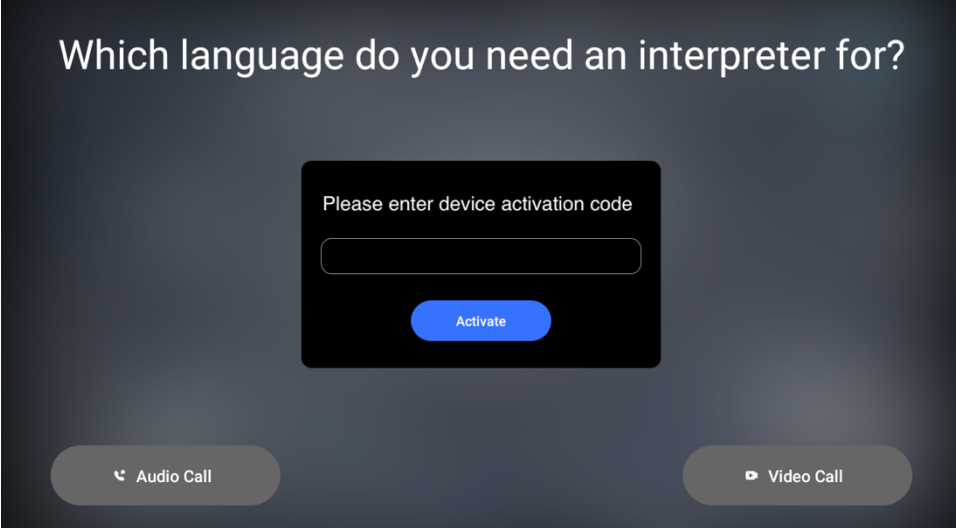

- Which language do you need an interpreter for? **ESPAÑOL** 中文 日本語 РУССКИЙ Spanish Chinese Russian Japanese ď **УКРАЇНСЬКА TIẾNG VIỆT ASL** Ukrainian American Sign Language Vietnamese Settings Interpreter Gender: No preference **Industry: Business** ↓ Audio Call D Video Call
- 3. Select the language that you need to be interpreted on the home screen:

4. Click either **Audio Call** or **Video Call** to connect to an interpreter:

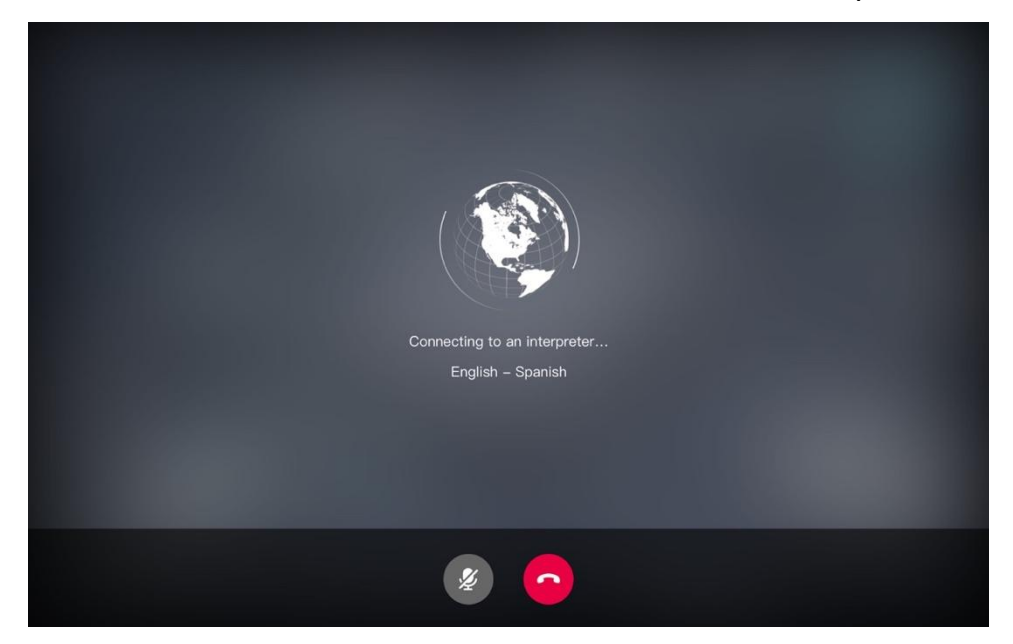

5. When you are finished with the call, rate the interpreter and call quality:

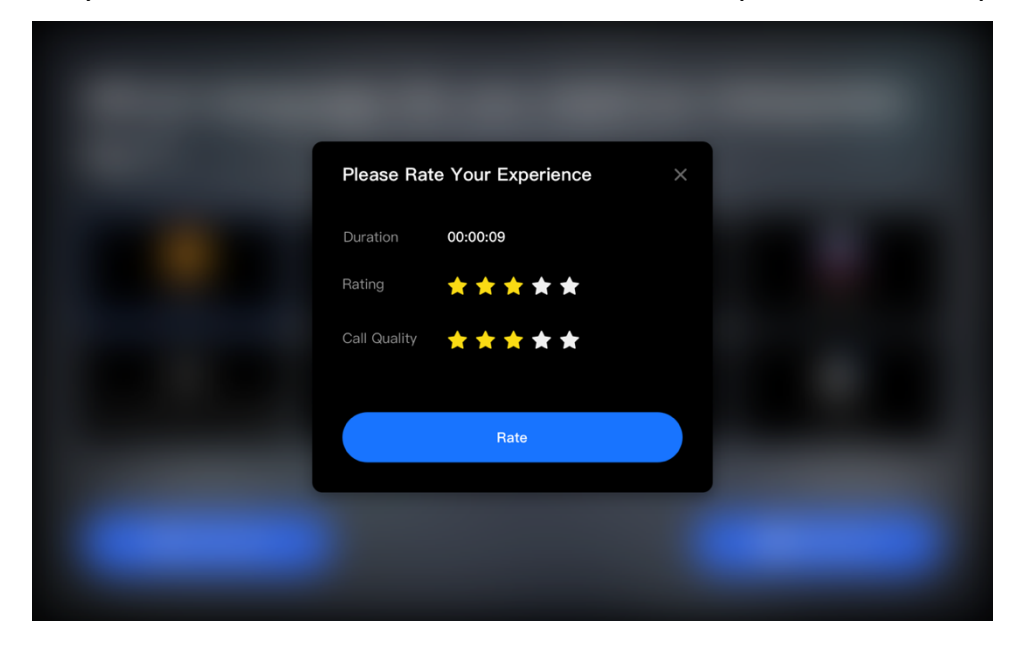

6. Click **Settings** on the home screen to change languages, your industry, or the gender of interpreters:

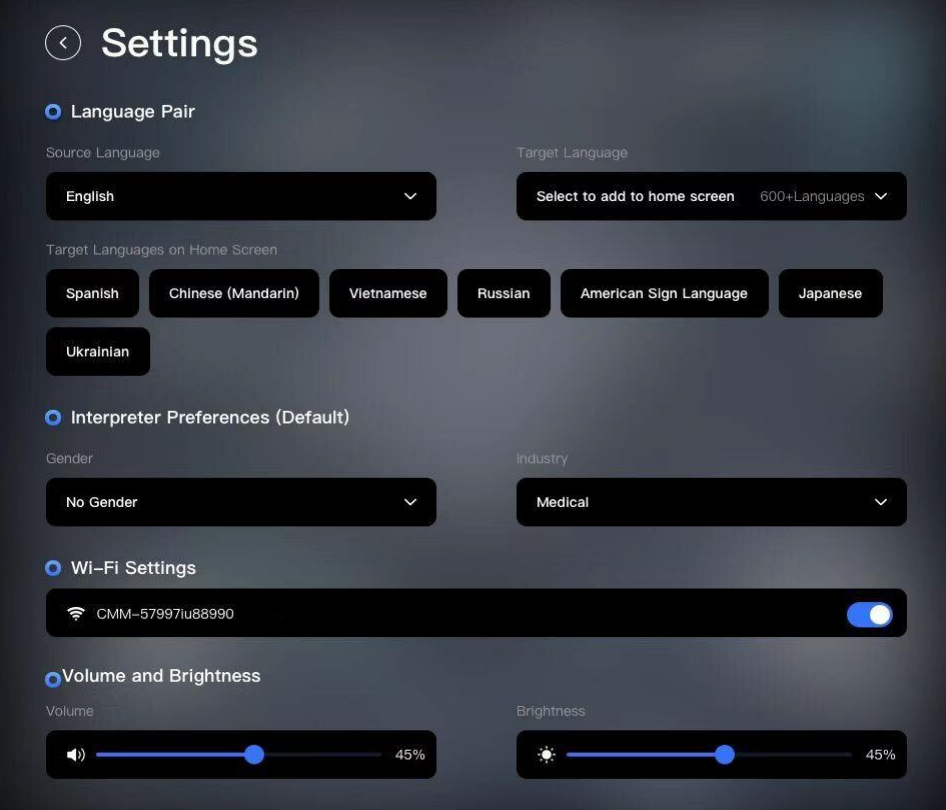

**Change Languages on the Home Screen**

- 1. Click on the **Settings** button.
- 2. Click on the **Target Language** dropdown and select a new language.
- 3. The last language in the list under **Target Languages on Home Screen** will be removed, and the new language will be added to the list.

**Changing Industry or Gender Preference**

- 1. Click on the **Settings** button.
- 2. Click on the **Gender** dropdown and select the interpreter's gender.
- 3. Click on the **Industry** dropdown and select your industry.

## **Updates**

There will be a notification once an update is available. If you are not able to update at that time, you can click cancel and run the update at another time. To update:

- 1. Click on the **Settings** button.
- 2. Click on the **App Version**
- 3. Follow the instructions to download and install the update

If you have any questions, contact Lingolet Support at **support@lingolet.com**

## **Copyright Notice**

This document is © 2023 by Lingolet, Inc. USA. This document is protected by copyright. All rights reserved. No part of this document may be reproduced in any form by any means without prior written permission from Lingolet, Inc.